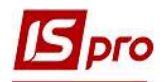

## Створення Заявки на продаж валюти

Для створення Заявки на продаж валюти потрібно обрати підсистему Керування фінансовими розрахунками/Облік грошових коштів/Розрахункові й валютні рахунки та відкрити модуль Валютні документи.

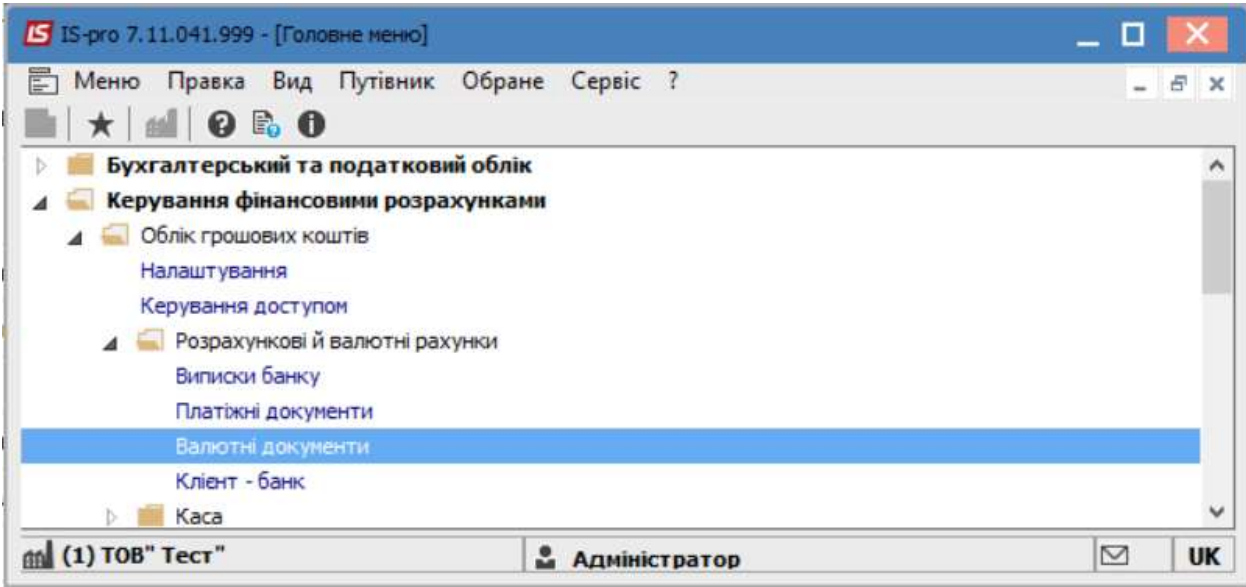

Обрати відповідний журнал (у разі їх наявності), в іншому випадку обрати Документи без журналу, після чого обрати Тип документу – Заява на продаж валюти.

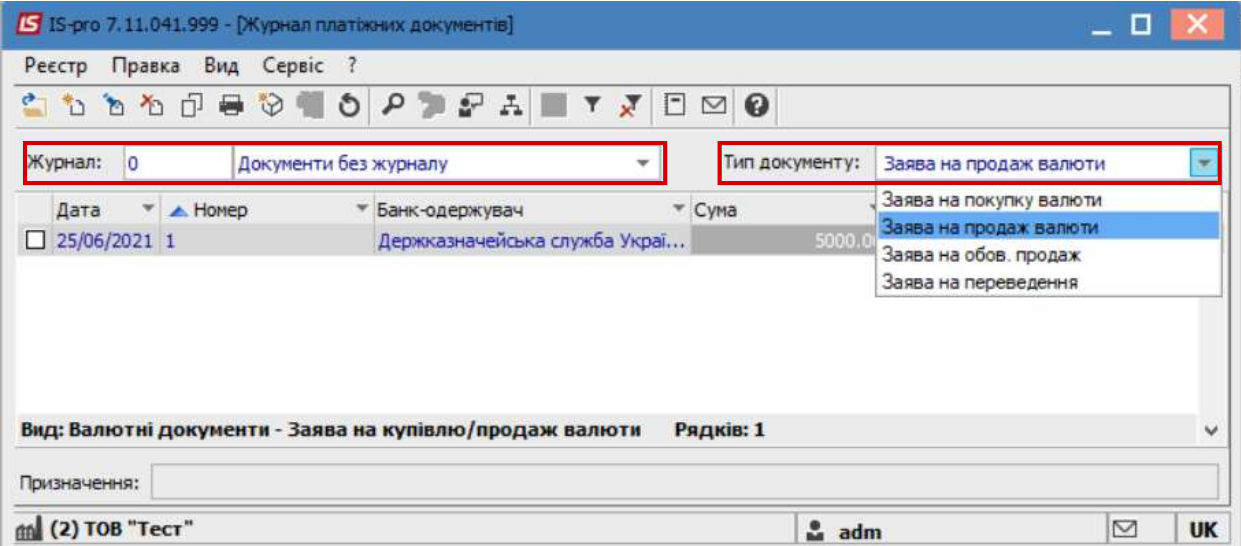

По пункту меню Реєстр/Створити або по клавіші Insert створити документ. На вкладці Реквізити ввести інформацію у полях:

Номер- у разі відповідного налаштування проставляється автоматично;

Дата і Дійсно до- вказати дату;

Підприємство-заповнюється автоматично

Валюта- обрати потрібну та проставити відповідний діючий курс (надалі для інших операцій курс буде проставлятися автоматично протягом дня, у разі необхідності можливо відкоригувати в ручному режимі.)

 $\mathcal{L}_\mathcal{L} = \mathcal{L}_\mathcal{L} = \mathcal{L}_\mathcal{L} = \mathcal{L}_\mathcal{L} = \mathcal{L}_\mathcal{L} = \mathcal{L}_\mathcal{L} = \mathcal{L}_\mathcal{L} = \mathcal{L}_\mathcal{L} = \mathcal{L}_\mathcal{L} = \mathcal{L}_\mathcal{L} = \mathcal{L}_\mathcal{L} = \mathcal{L}_\mathcal{L} = \mathcal{L}_\mathcal{L} = \mathcal{L}_\mathcal{L}$ 

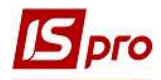

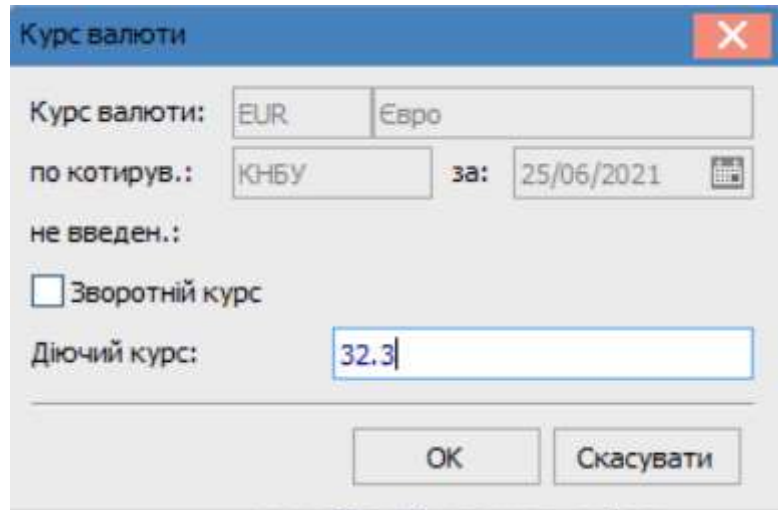

Сума – вказати суму до продажу, після чого автоматично заповниться інформація у полі Еквів. у нац. вал.

Рахунок списання – обрати потрібний з довідника банківських рахунків підприємства.

У разі потреби вказати іншу інформацію у відповідних полях.

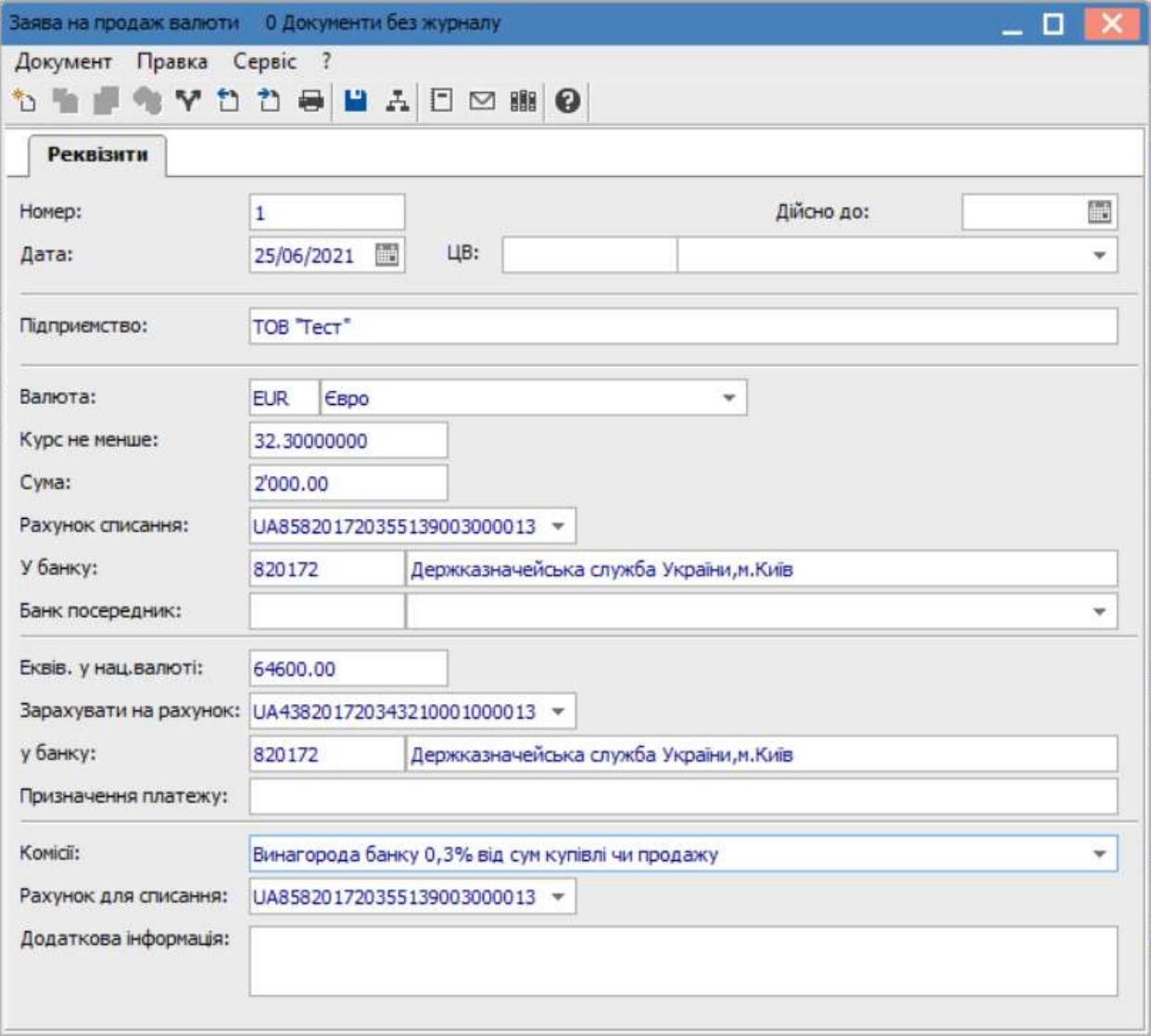

 $\mathcal{L}_\mathcal{L} = \mathcal{L}_\mathcal{L} = \mathcal{L}_\mathcal{L} = \mathcal{L}_\mathcal{L} = \mathcal{L}_\mathcal{L} = \mathcal{L}_\mathcal{L} = \mathcal{L}_\mathcal{L} = \mathcal{L}_\mathcal{L} = \mathcal{L}_\mathcal{L} = \mathcal{L}_\mathcal{L} = \mathcal{L}_\mathcal{L} = \mathcal{L}_\mathcal{L} = \mathcal{L}_\mathcal{L} = \mathcal{L}_\mathcal{L}$ 

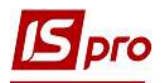

При наявності ведення статей руху грошових коштів здійснити відповідні операції по пунктах меню Документ / Рознесення по статтям.

Після заповнення полів натиснути клавішу F2 або піктограму Дискета для збереження внесеної інформації та закрити діалогове вікно.

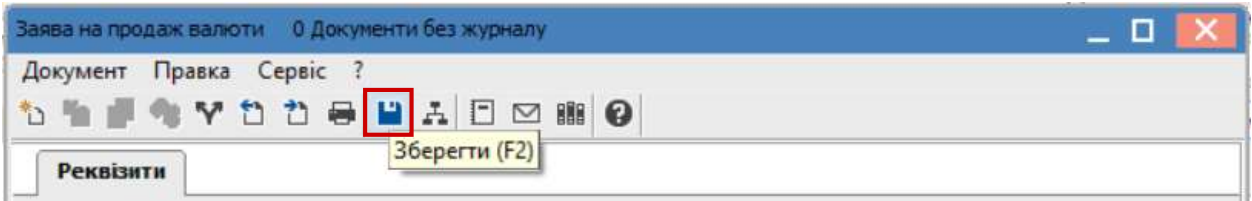

Заяву сформовано в статусі Чернетка. Після проведення наступних операцій ,щодо купівлі валюти, статус буде автоматично змінено.

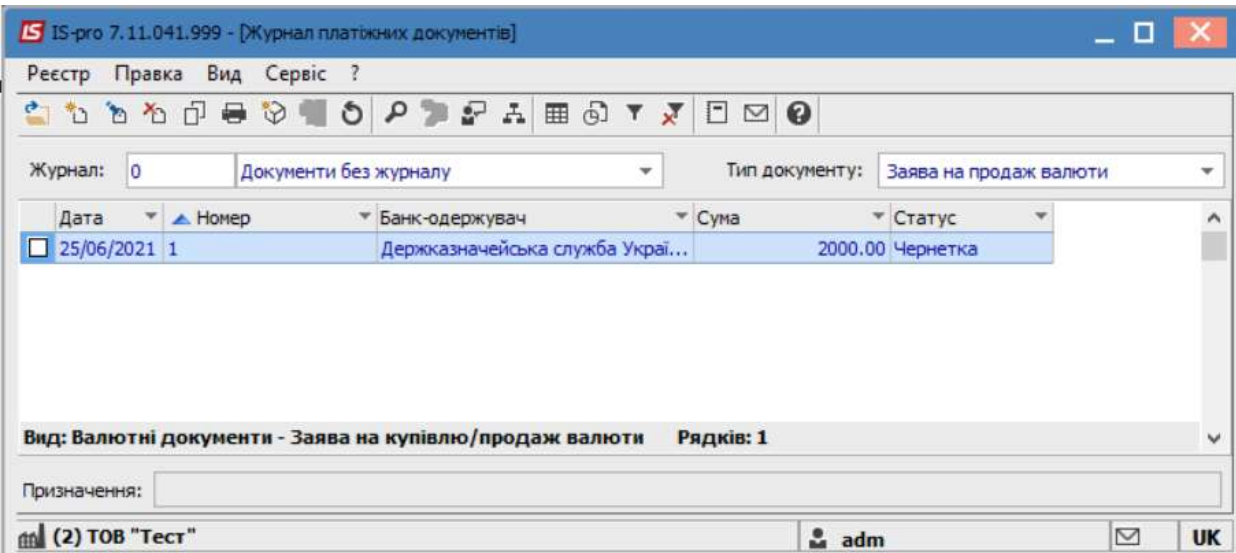

У разі потреби роздрукування Заяви, необхідно у вікні Журнал валютних документів обрати потрібну заявку та натиснути клавішу Enter.

Після чого перейти до пункту меню Документ/Друк або натиснути по клавіші F9. У відкритому вікні Вибір вхідної форми обрати потрібну.

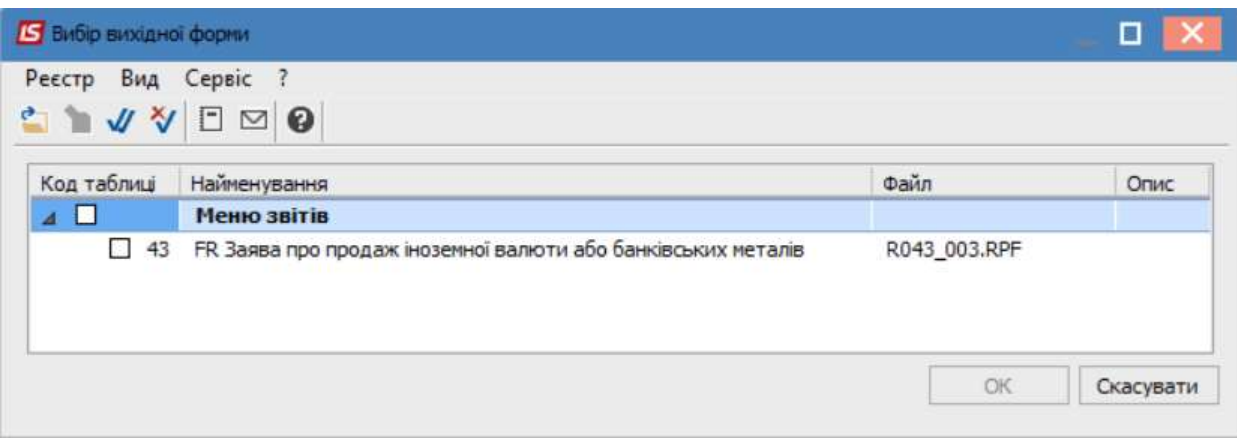

Після чого, натиснути кнопку ОК.

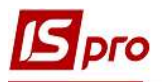

Додаток 2 до Положення про порядок та умови торгівлі іноземною валютою

суму іноземної валюти

(найменування та місцезнах одженнях у повноваженого банку)

123456

## Заява

## Про продаж іноземної валюти або банківських металів № 1 від 25 червня 2021 року

Найменування кліента/прізвище, ім'я, по батькові ТОВ"Тест-1"

Місцезнаходження/місце проживання

№ тел/факсу.

Прізвище, ім'я, по батькові працівника, який уповноважений вирішувати питання щодо продажу іноземної валюти або банківських металів,

Nº ren.

(зразок підпису)

Підстава для купівлі іноземної валюти на міжбанювському валютному ринку України

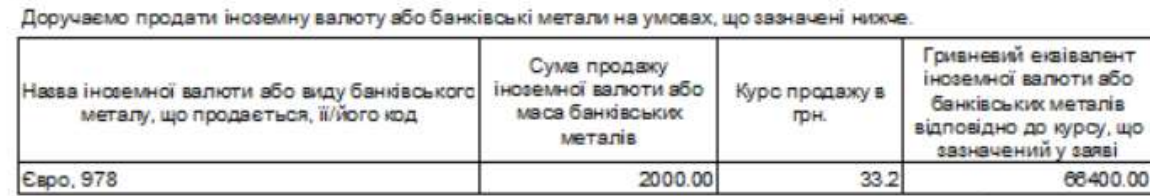

Зобов'язуємося перерахувати на рахунок

(зазначити номер)

або масу банківських металів, що підлягає продажу.

Доручаємо уповноваженому банку перерахувати гривневий еквівалент проданої іноземної валюти або масу банківських металів на поточний рахунок 00000000000000

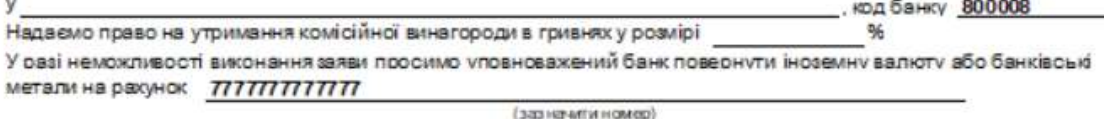

Керівник

**Tect Tect Tect1** 

(зазначити номер)

м.п.

2 Заповносться юридичними особами та підприємцями